## **Nitelikli Elektronik Sertifika (NES) E-imza yenileme işlemlerinde uygulanması gereken adımlar:**

Öncelikle bilgisayarınızda Java'nın güncel olup olmadığını kontrol etmeniz gerekmektedir. (**DİKKAT!! Java sürümü kontrol edilirken tarayıcınızın mutlaka "İnternet Explorer" olması zorunludur.)**

Bu işlemler için,

-"**java.com.tr**" adresine girip, alttaki ekran görüntüsünde belirtilen **"Bilgisayarımda Java yüklü mü?"** linkine tıklayarak son sürümün bilgisayarınızda yüklü olup olmadığını kontrol ediniz.

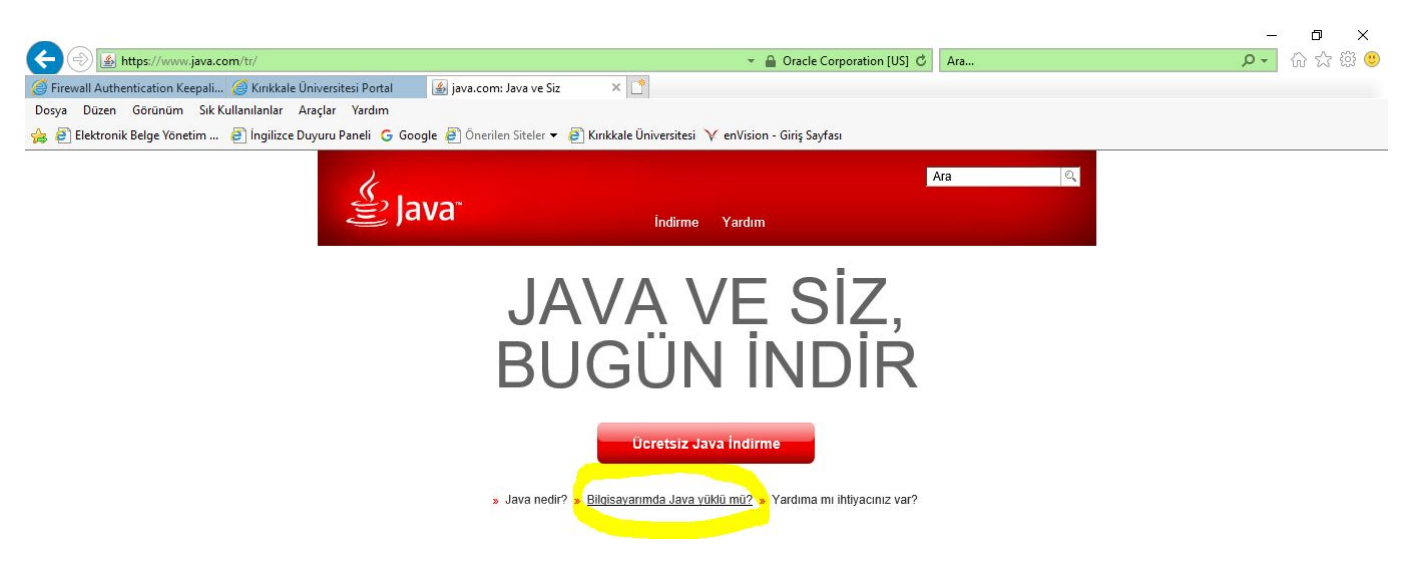

- Gelen ekranda **"Java sürümünü doğrula"** seçilir ve bilgisayarınızda Java'nın en son sürümünün yüklü olup olmadığı kontrol edilir.

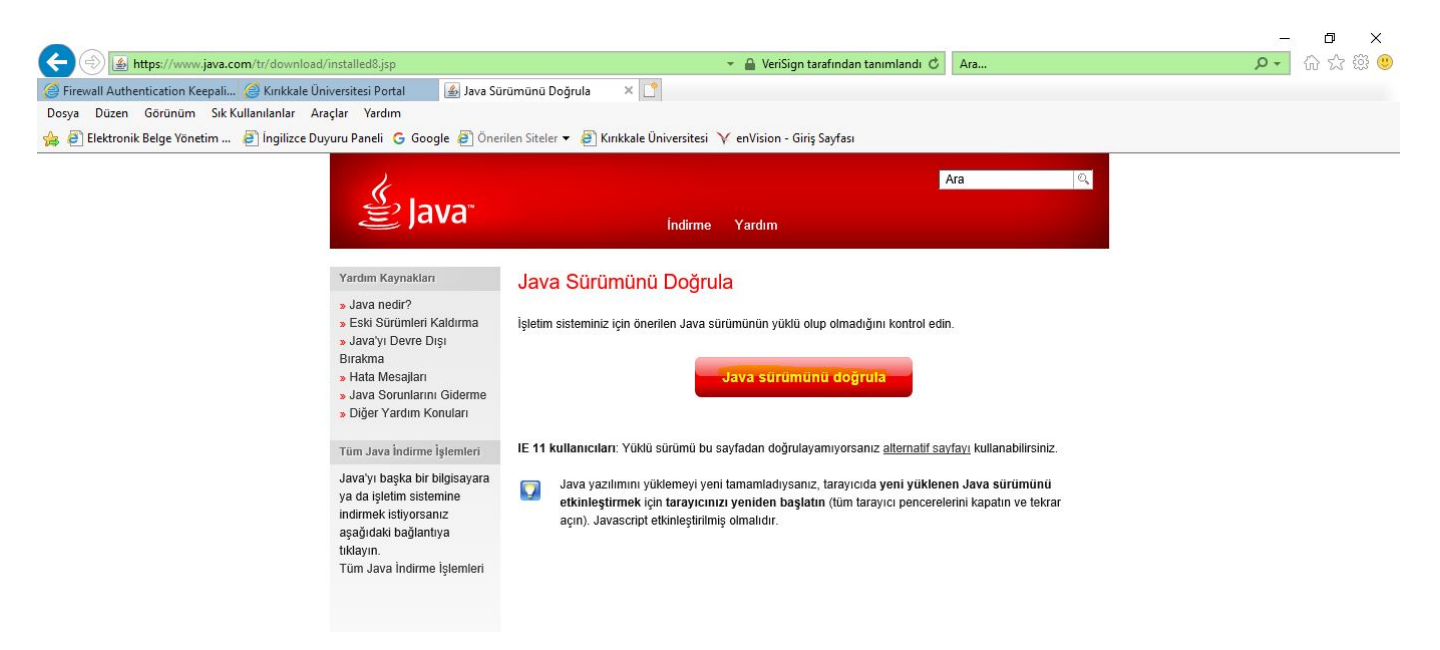

-**Javanız güncel değilse** sistem bilgisayarınıza son sürümü yüklemeniz için uyarıda bulunacaktır. Son sürümü yükledikten sonra yenileme işlemlerinde diğer aşamaya geçebilirsiniz.

-**Javanız güncel ise herhangi bir işlem yapmanıza gerek kalmadan** diğer aşamaya geçebilirsiniz.

1-Kullanıcı Java güncelleme adımından sonra, **NES yenileme işlemleri için** bilgisayarında bulunan Java uygulamasında aşağıda belirtilen güvenlik adımını yapmak zorundadır.

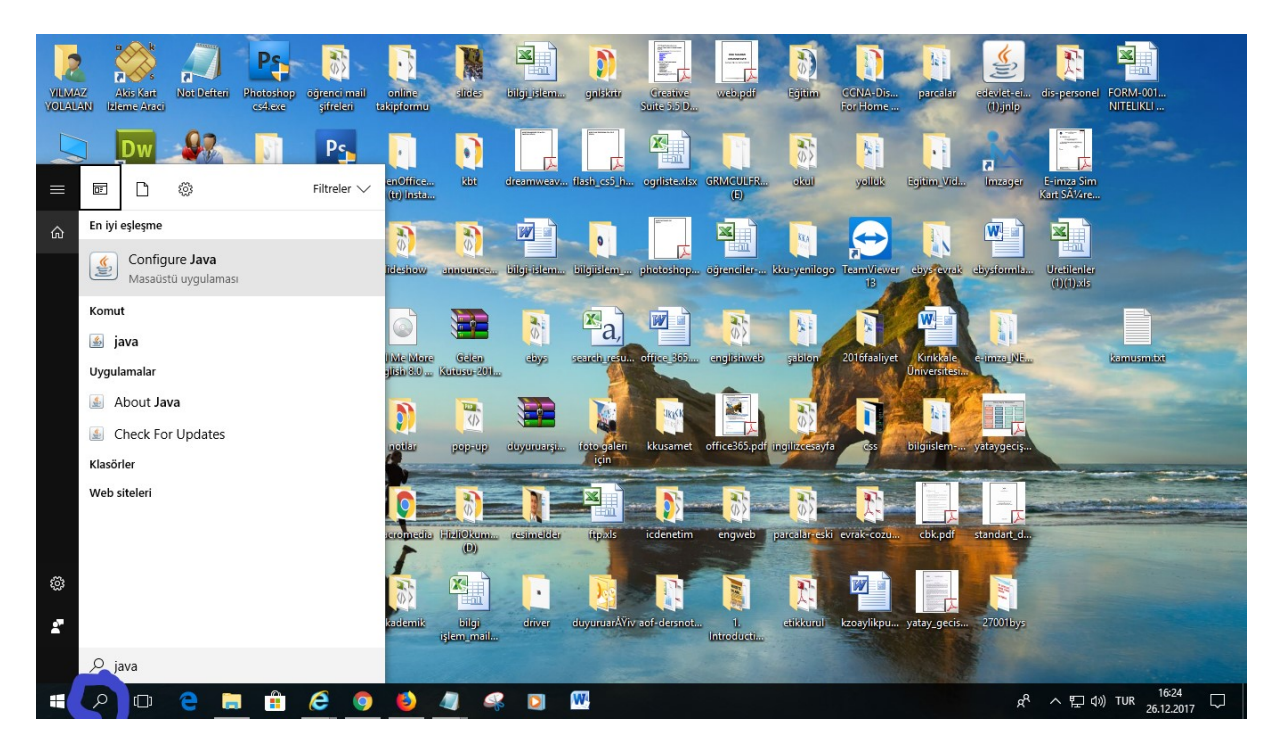

-Bilgisayarda arama kısmına gelerek **"Java"** yazılır ve görüntüdeki gibi **"Configure Java"** masaüstü uygulaması seçilir.

-Daha sonra alttaki görüntüde belirtildiği gibi önce **"Security"** seçilip **"Edit Site List"** tıklanarak site ekleme ekranı açılır.

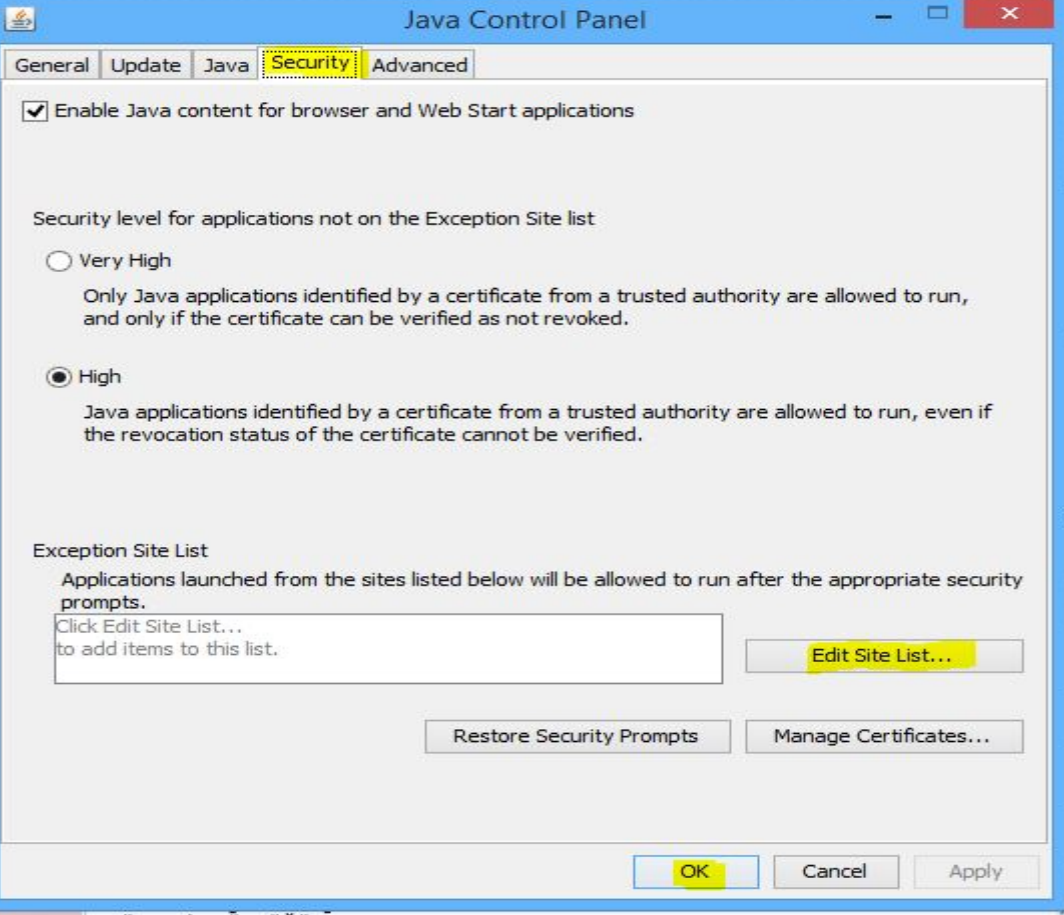

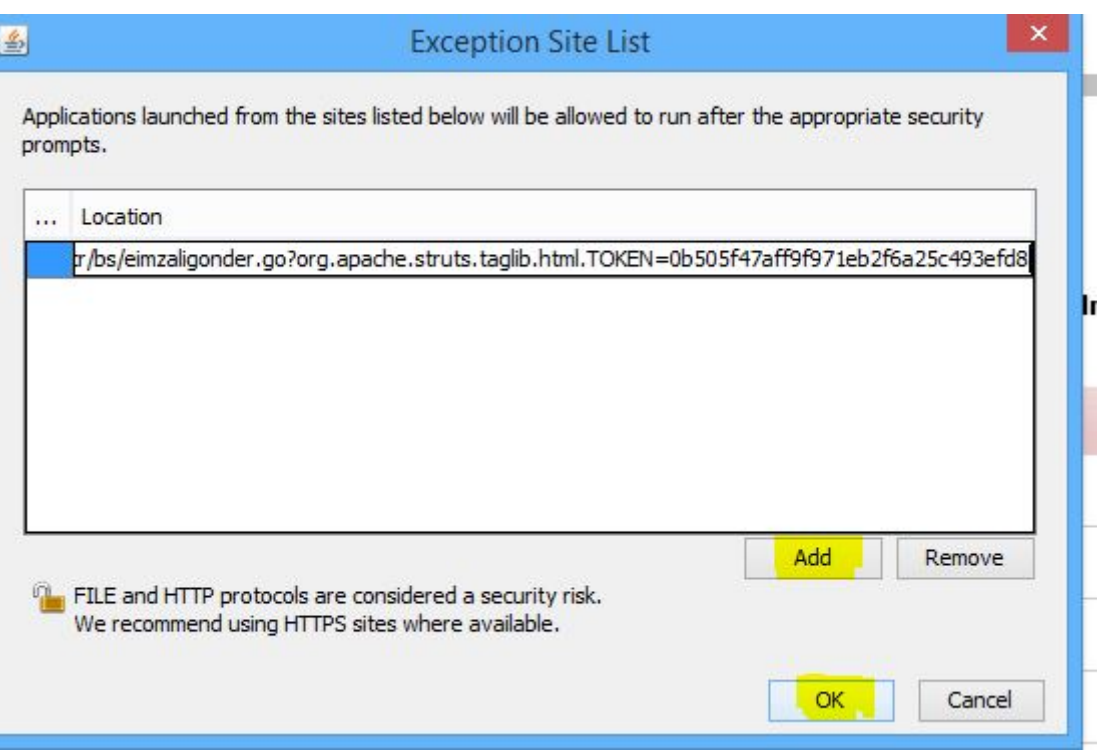

## Açılan ekranda **"Add"** tıklanarak açılan **Location alanına**

**https://basvuru.kamusm.gov.tr/bs/eimzaligonder.go?org.apache.struts.taglib.html** linki kopyalanıp yapıştırılarak **"OK"** ile kaydedilir.

**DİKKAT!! E-imza yenileme işlemlerinizi sorunsuzca yapabilmenizin için işlemlerinizde " İnternet Explorer" tarayıcısını kullanmanız gerekmektedir.** 

2-Java güvenlik işlemleri tamamlandıktan sonra kullanıcı Kamu SM'den e-posta adresine gönderilen başvuru formu erişim adresine tıklar.

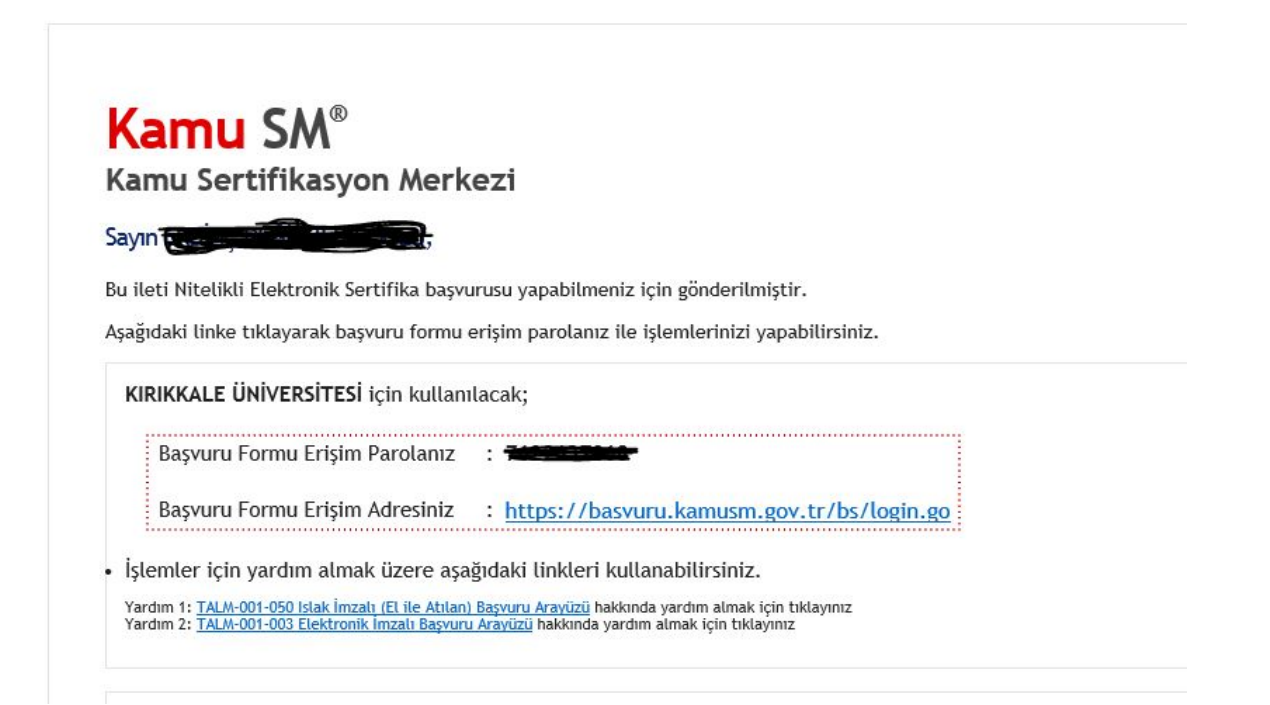

-Daha sonra kullanıcı ekrandaki bilgileri yazarak sisteme giriş yapar.

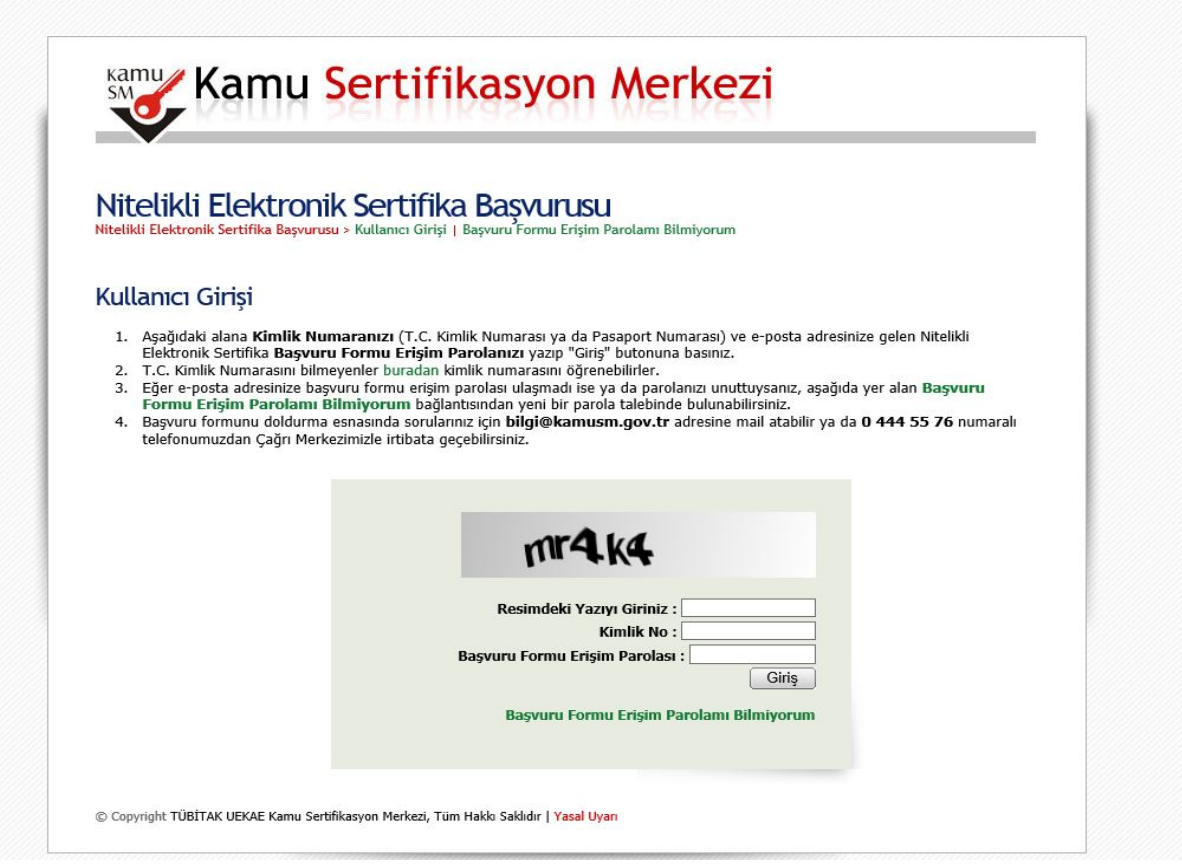

3-Sisteme giriş yapıldıktan sonra alttaki görüntüde belirtilen **"Yenileme Başvuru"** linkine tıklanır.

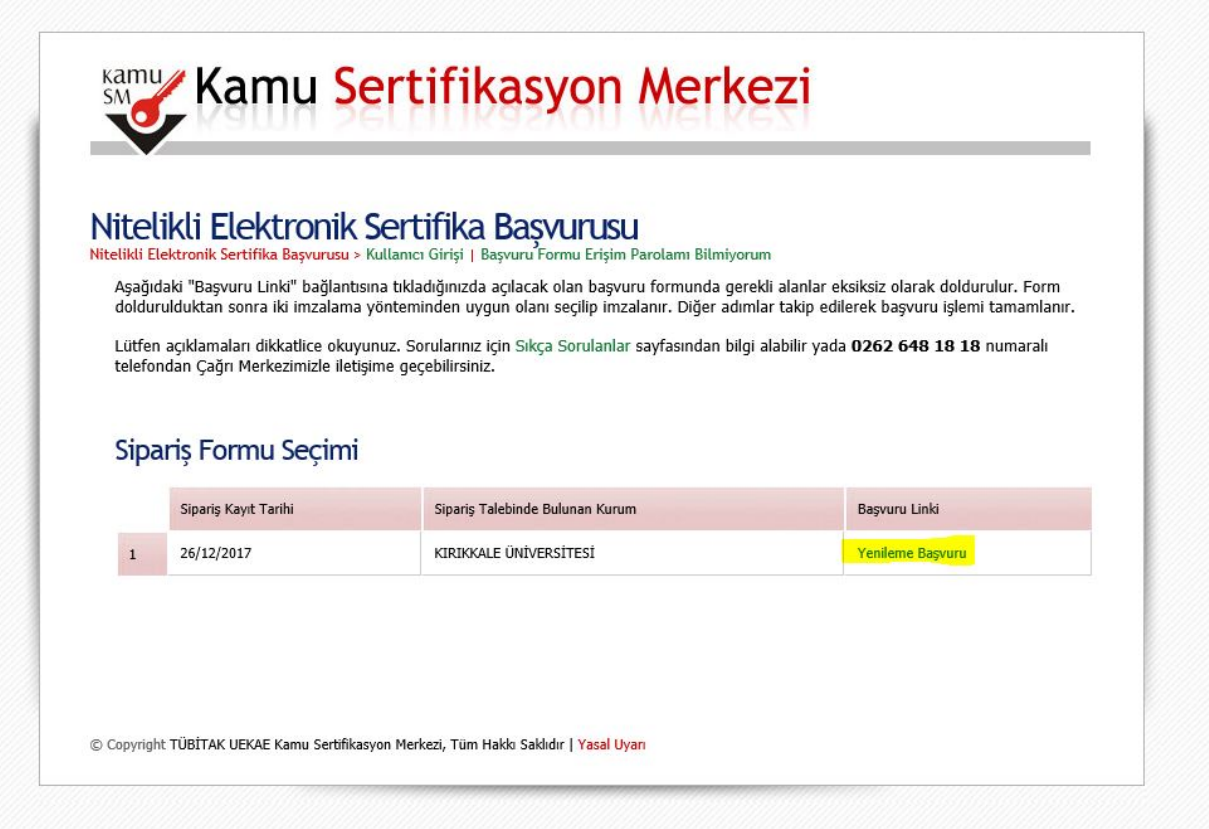

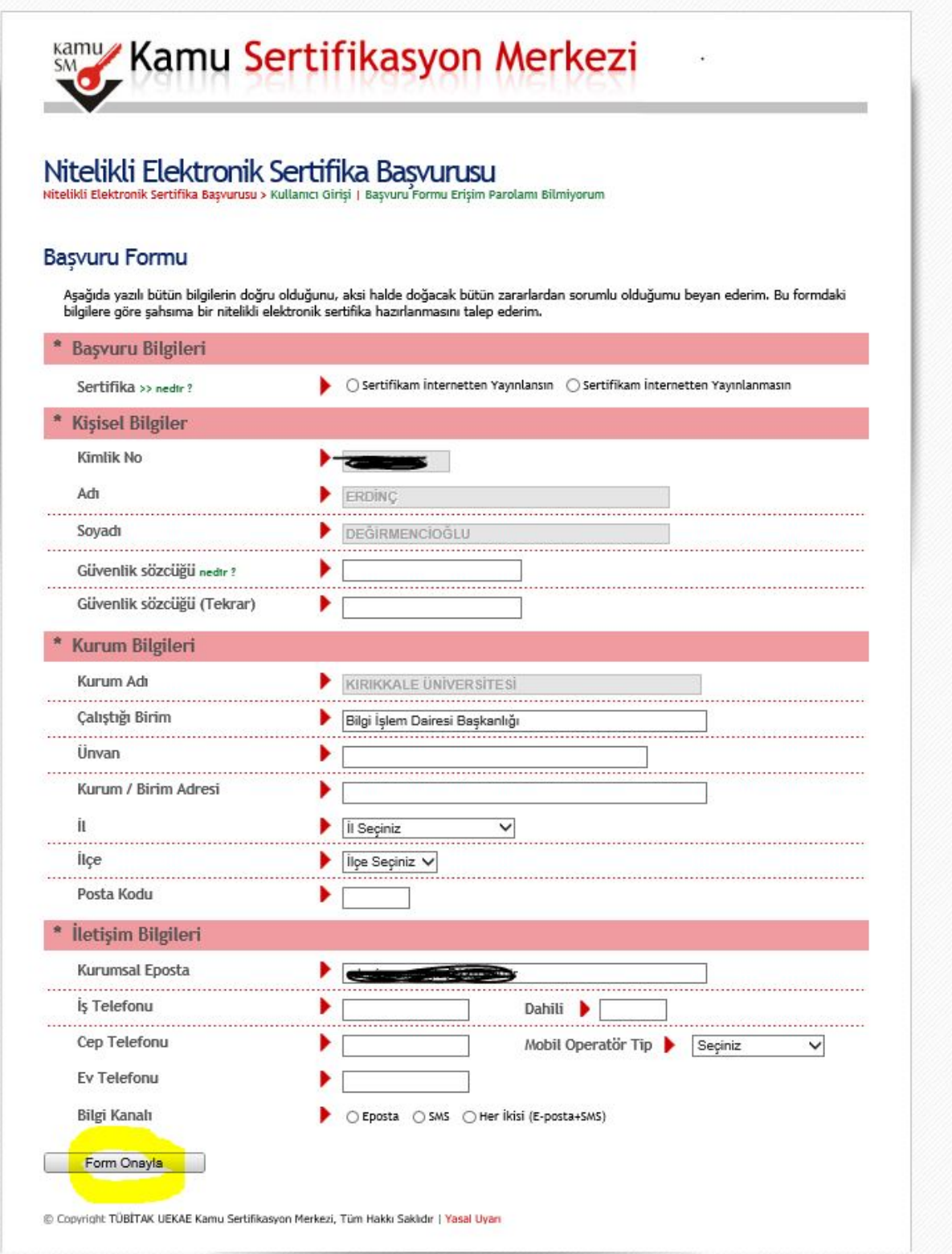

4-Ekrandaki **"Başvuru Formu"** için istenilen bilgiler doldurularak **"Form Onayla"** işlemi yapılır.

**NOT: Güvenlik sözcüğü oluşturulurken en az 8 karakterden oluşan şifre girilmelidir.**

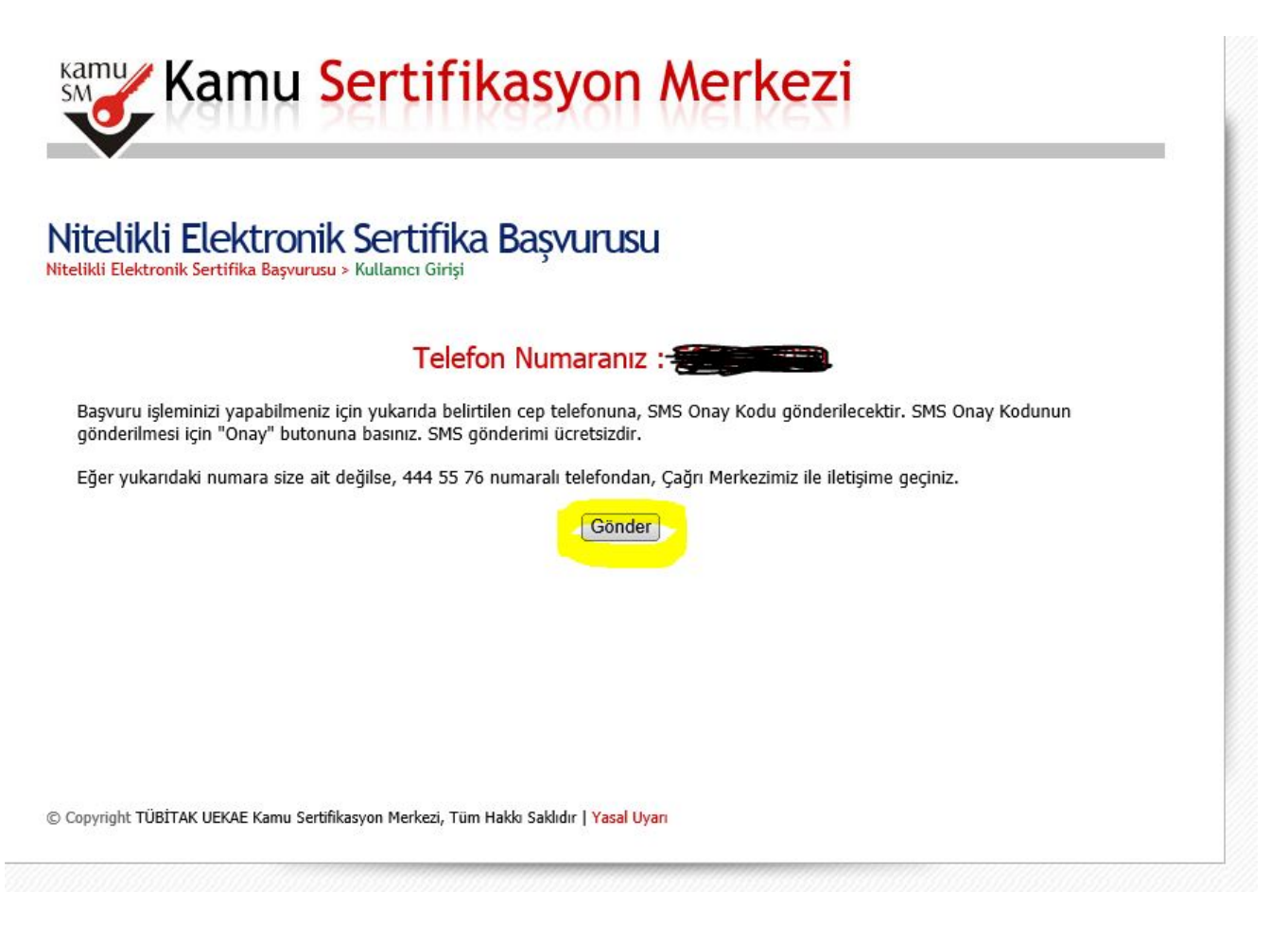

5-Başvuru işleminin tamamlanması için kullanıcının sistemde kayıtlı olan cep telefonuna "**SMS Onay Kodu"** gönderilir.

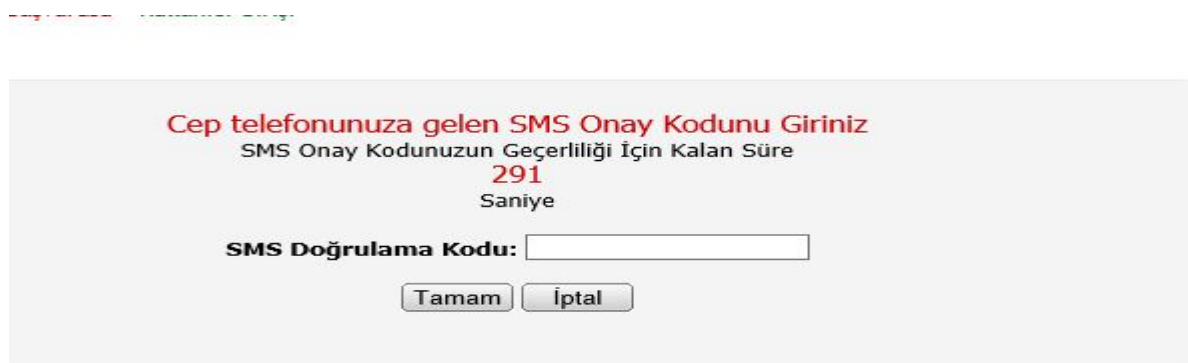

-Onay kodu girilir ve **kullanıcı e-imzasını bilgisayara takıp "E-İmzalı Başvuru"** bölümüne tıklar.

**DİKKAT: E-imza bilgisayara takılmadan yenileme başvurusu yapılamaz.**

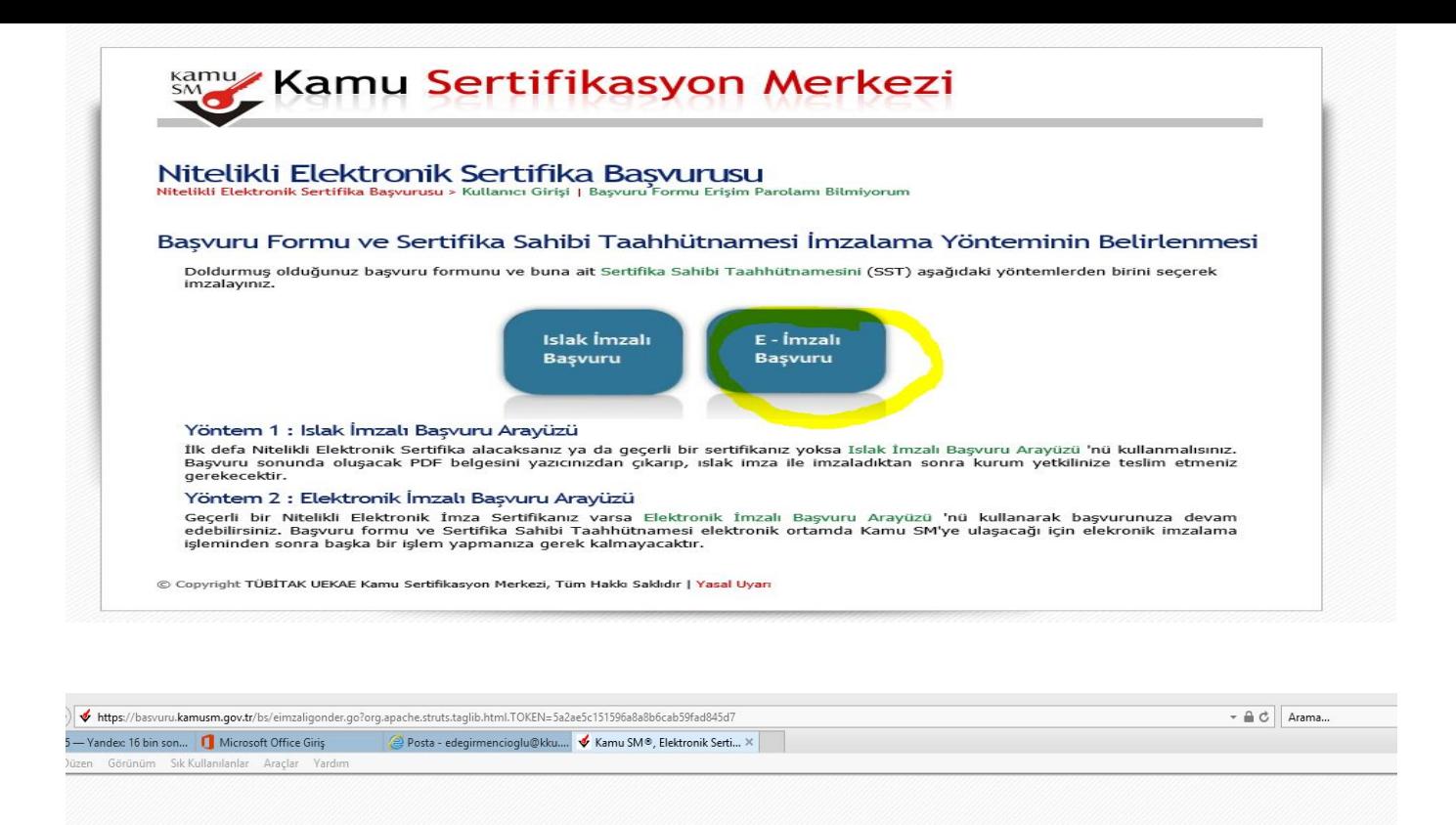

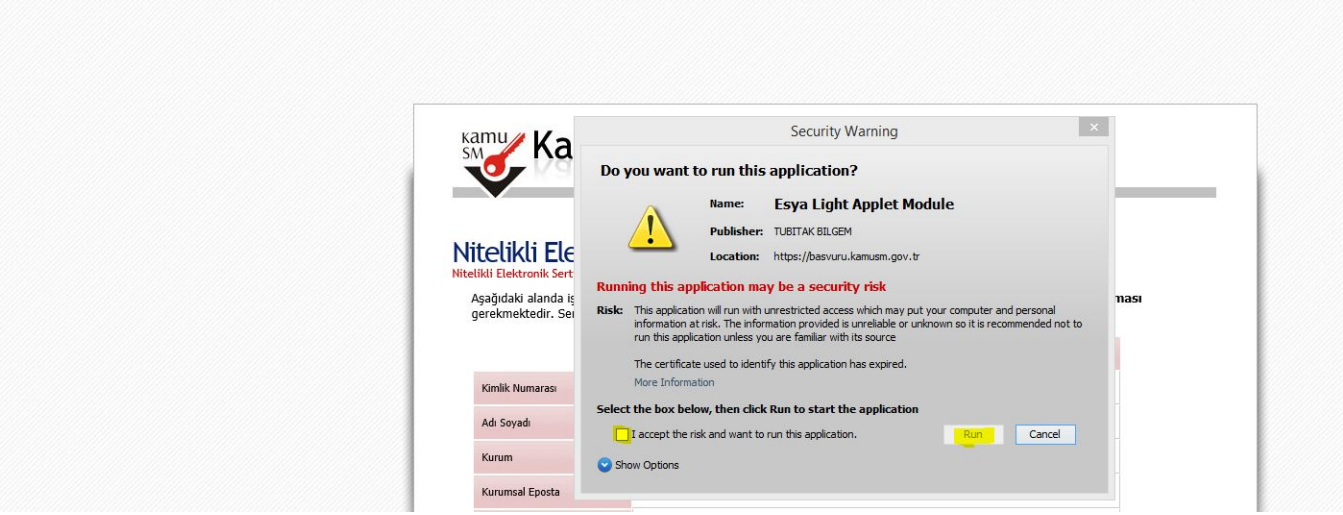

6- Ekrana gelen uyarıdaki kutucuk işaretlendikten sonra **"Run"** seçilerek uygulamanın çalıştırılması sağlanır.

Kişisel bilgilerin geldiği ekranda önce **"İmzala" tıklanır ve işlem yapılacak kart tipi olarak "AKIS" seçilerek OK seçilir.**

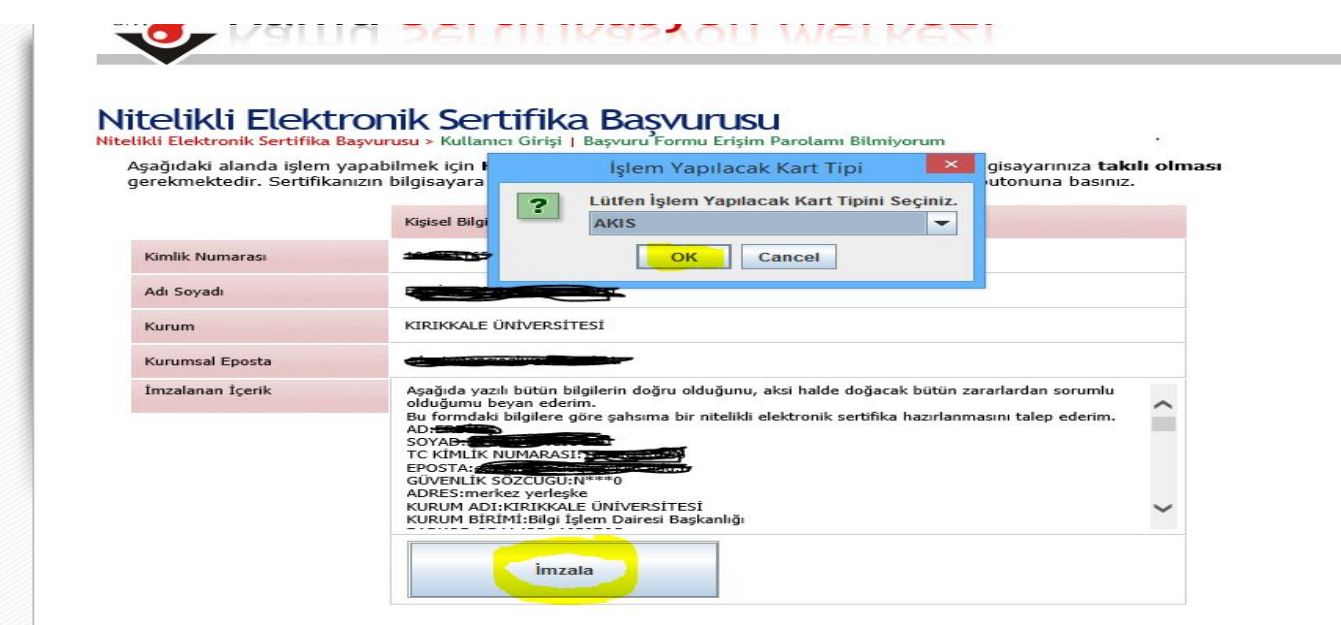

**7-Kullanıcı gelen ekrana EBYS'de evrak imzalama işlemleri için kullandığı 6 rakamlı "PIN kodunu" girerek imzalama işlemini gerçekleştirir.**

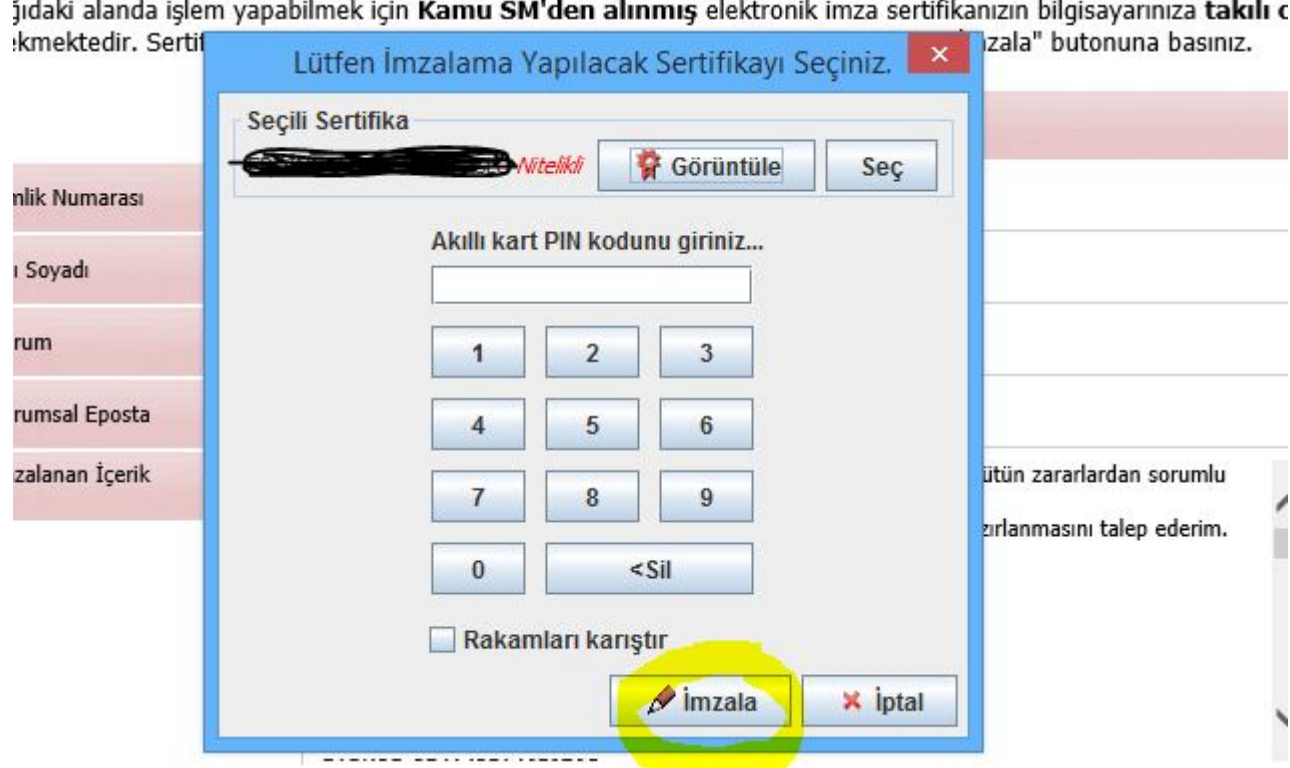

8-Son olarak alttaki ekran görüntüsünde olduğu gibi başvuru formunun imzalanması ile **kullanıcının e-imza yenileme işlemi tamamlanmış olur.**

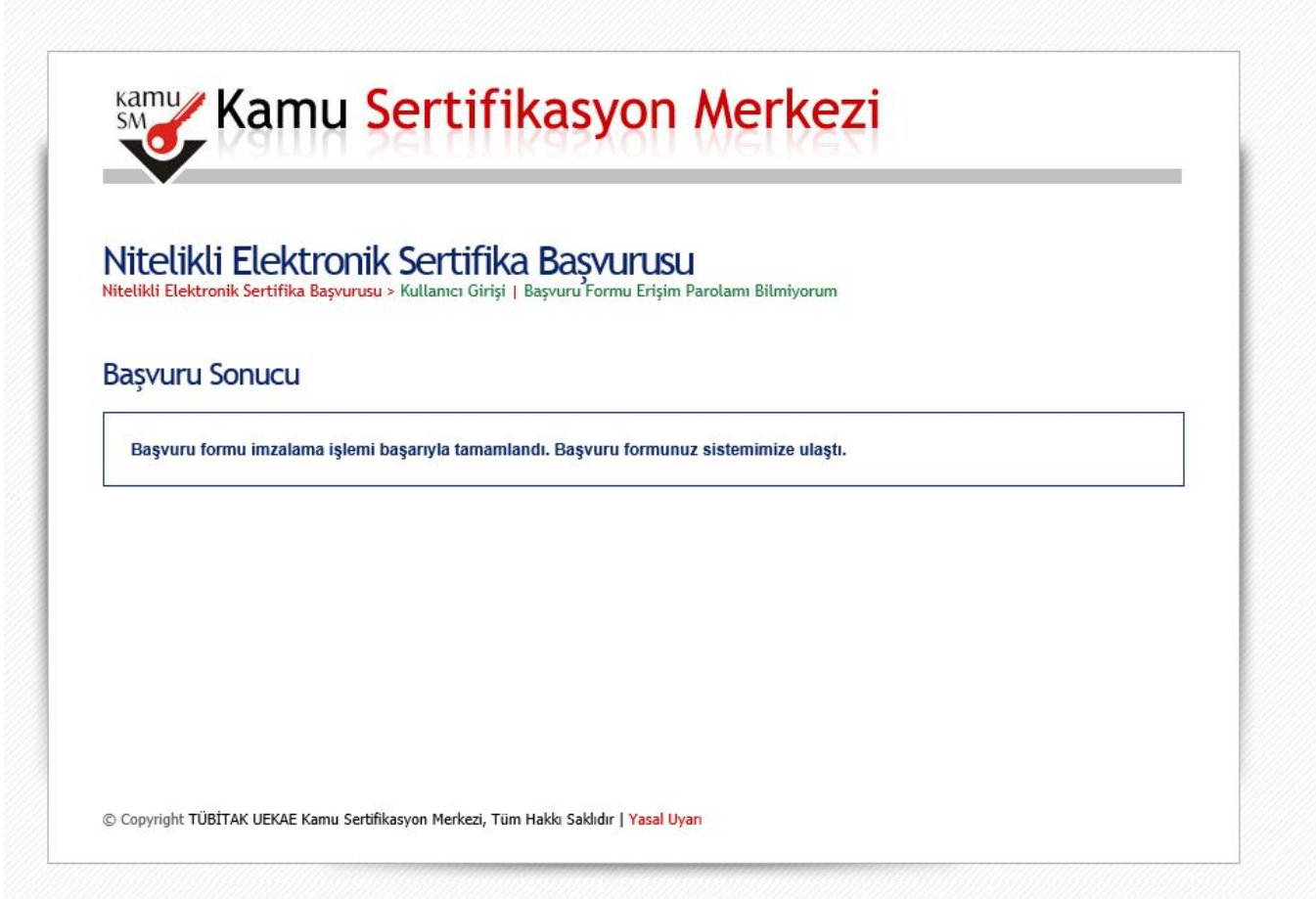